## **How to Register Online with Beardsley Auction Service**

ardsley Auction Service, LLC.

2011

Beardsley Auction Serv<br>Ryan Beardsley<br>200 Lowell Loop Road<br>Lowell, Ohio 45744<br>740-525-5756<br>Email:

- Step 1 Visit [www.beardsleyauctions.com](http://www.beardsleyauctions.com/)
- Step 2 Click on "Upcoming Auctions"

(See circle)

Step 3 – Click on the "Register Button"

(see circle)

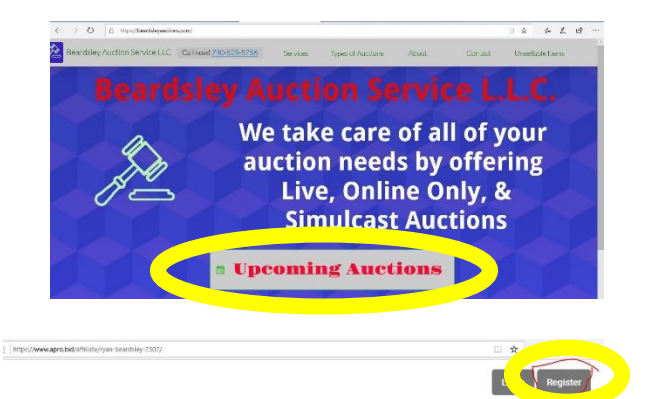

Ryan graduated from K&M School of Auctioneering in

Ryan is the owner of K. T. & M. School of Auctioneering K. T. & M School of Auctioneering is one of five schools in

He is licensed in both Ohio and West Virginia.

G

ACT AUCT

VISIT WEBSITE

## Step 4 – Entering your information

- A. Complete all the Highlighted Information
- B. Check the 2 User Agreement Boxes
- C. Click the "Register to Bid" Button

The Fastest Growing Online Auction Site In North America. Providing our users with the best auction value online with more than 3000 lots added weekly! Profile Information Last Na

Register to bid

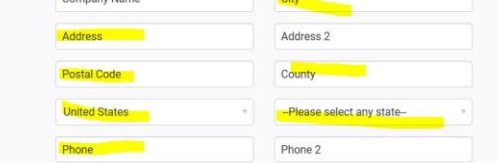

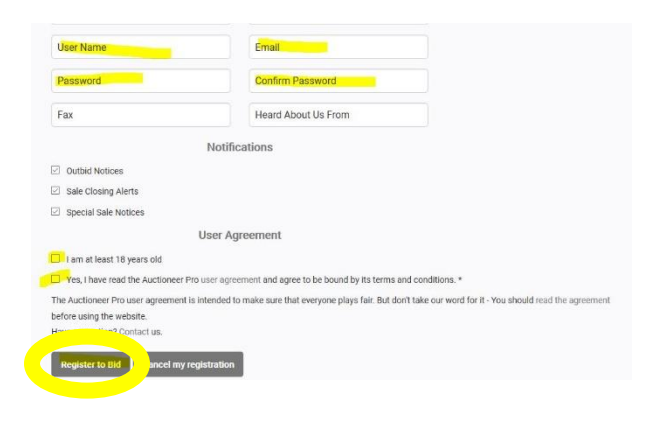

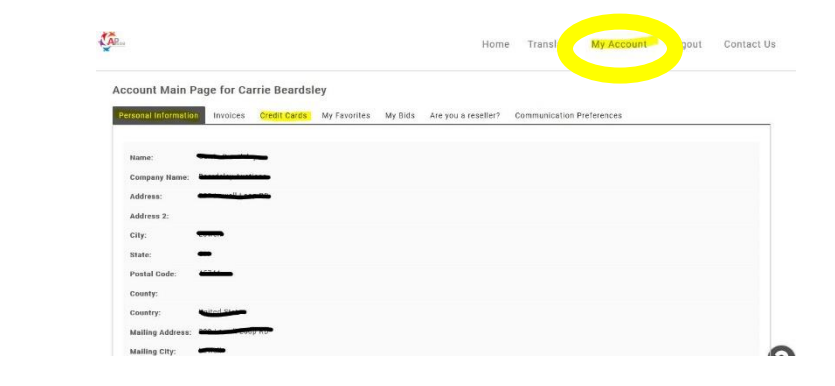

Step 5 – Check your information under

"My Account"

(See circle)

## Step 6 – Updating or Changing Information

Click "Change my personal

Information" highlighted

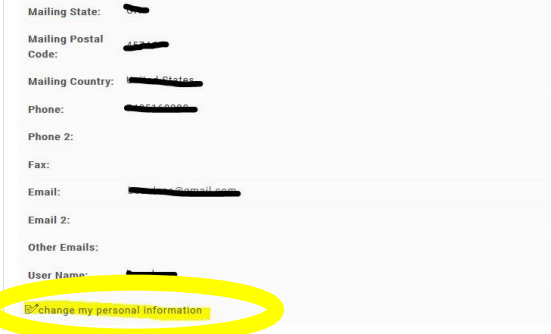

Step  $7$  – Fill in your correct information an Click "Update Information"

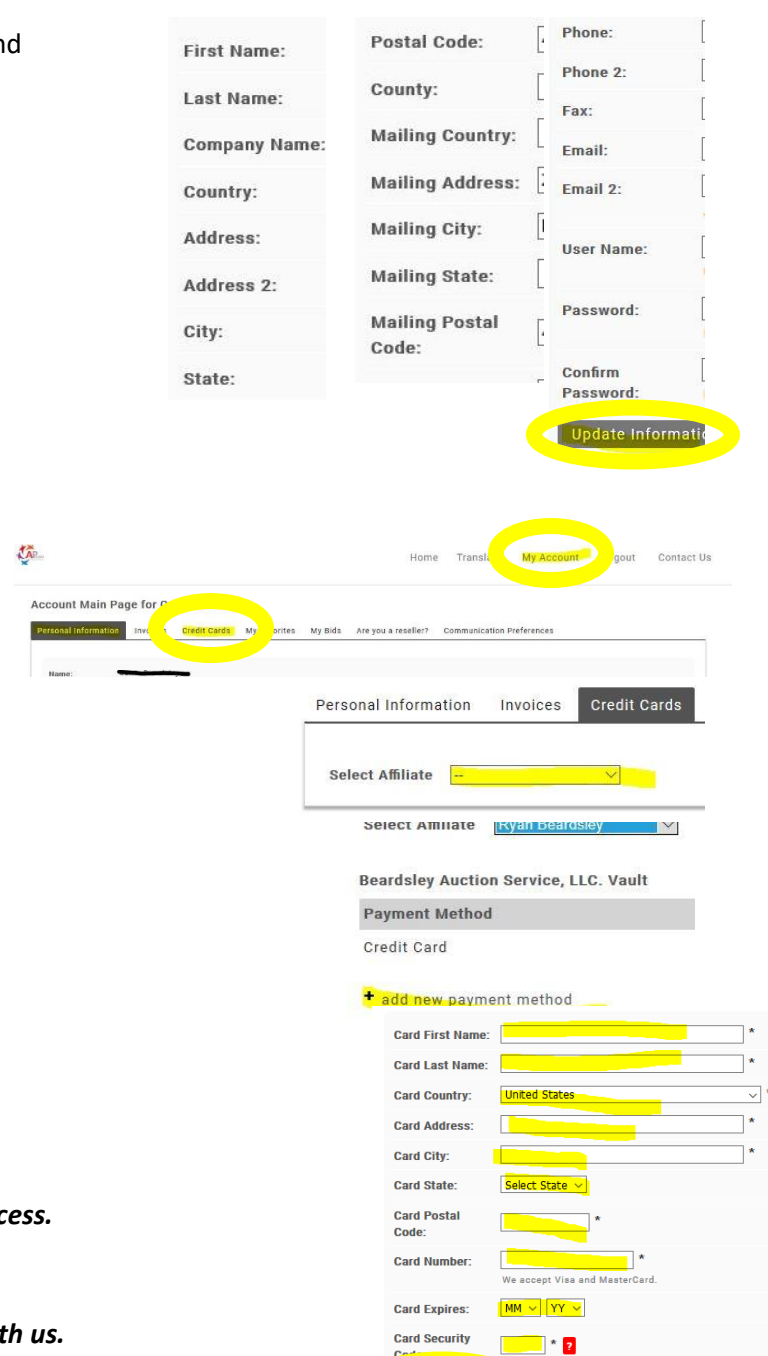

Add Credit Card

ancel

Step 8 – Adding a Credit Card

- A. Click on "My Account"
- B. Click on "Credit Cards"
- C. Click the Drop Down Box On "Select Affiliate"
- D. Click on Ryan Beardsley
- E. Click on "Add new payment"
- F. Fill in all highlighted information
- G. Click "Add Credit Card"

*You have completed the registration proc* 

*You may start bidding now.*

*Thank you for registering and bidding with us.*